# MOBILE PRINTING **PRINT VIA E-MAIL**

1. OPEN YOUR PREFFERED EMAIL ACCOUNT AFTER REGISTERING IT WITH REDPRINT ANYWHERE

## **\*\*YOUR UMAIL ACCOUNT IS ALREADY REGISTERED**

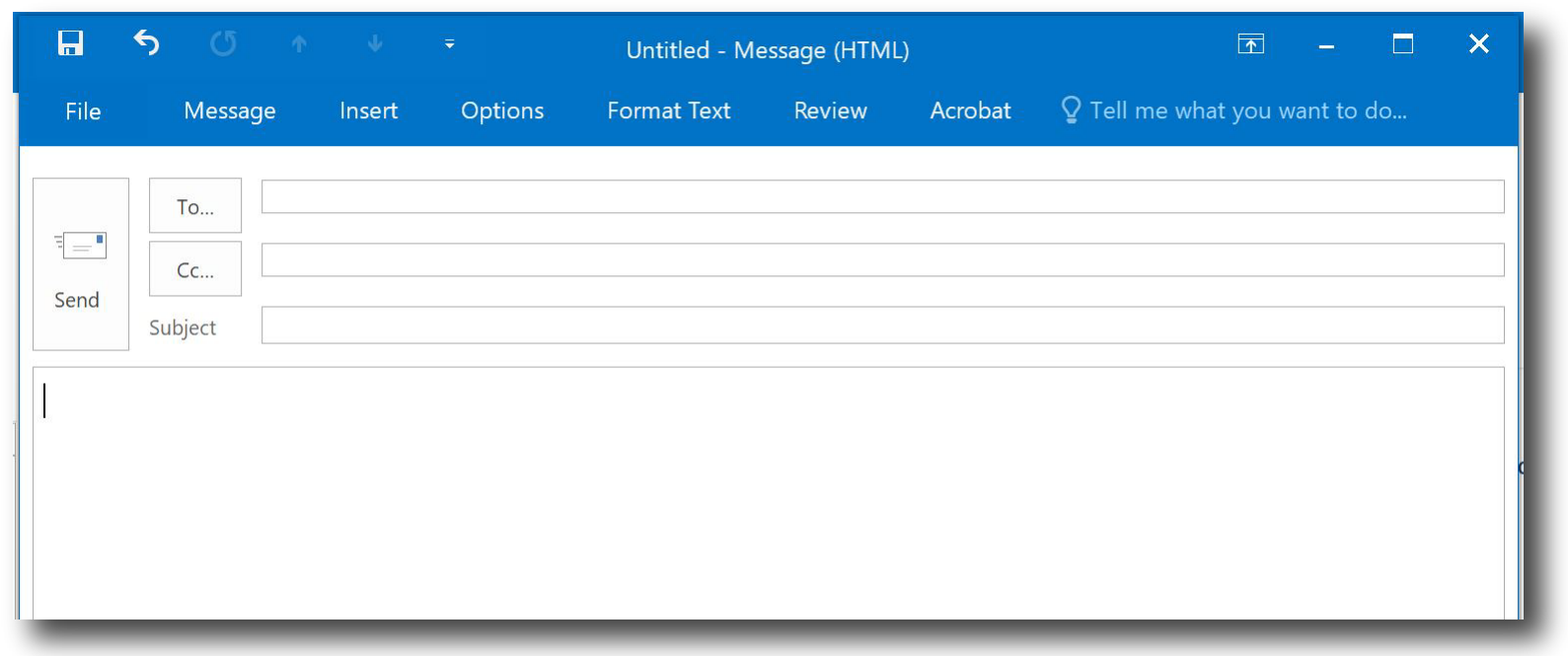

#### **2.** COMPOSE A NEW EMAIL

#### **3.** ATTACH THE FILE YOU WISH TO PRINT TO THE NEW EMAIL

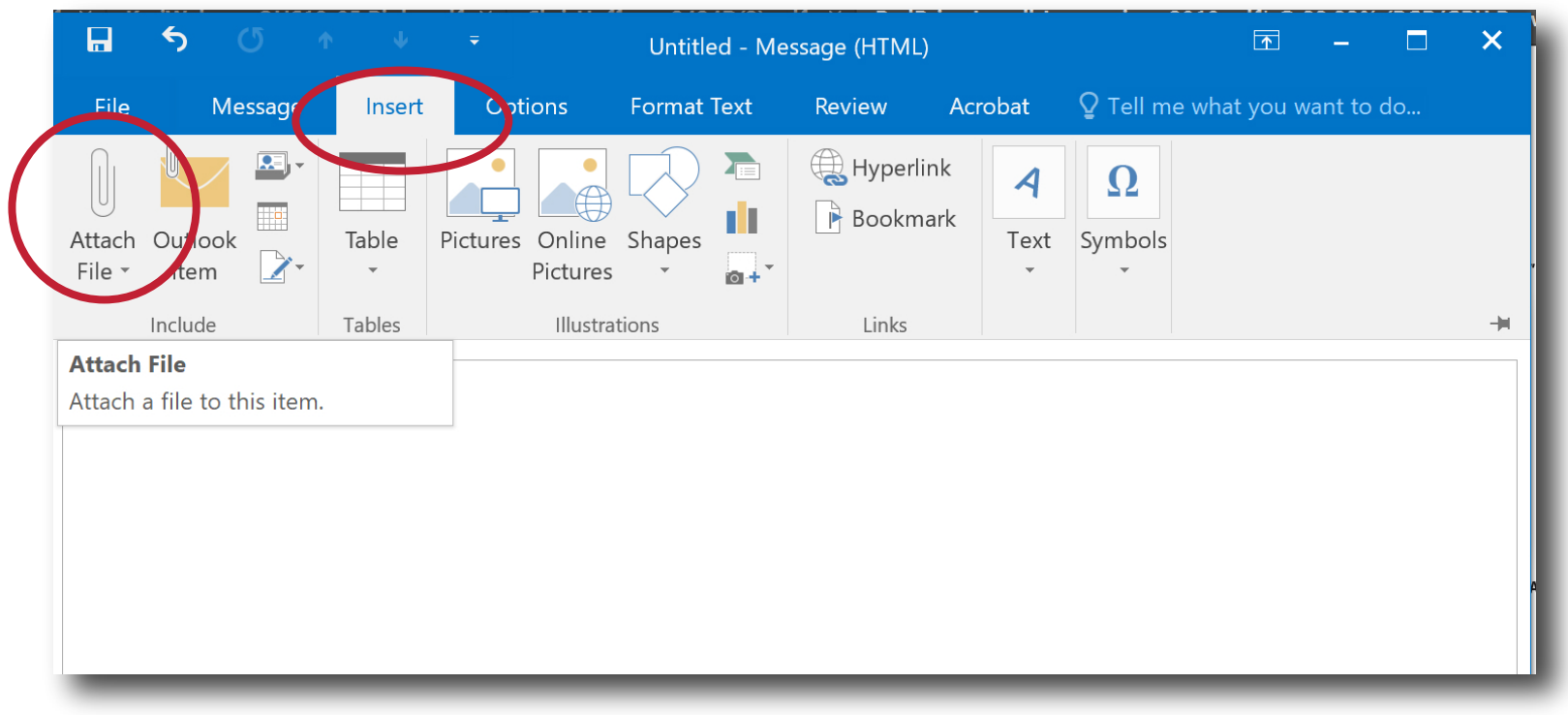

USE EITHER REDPRINT@UTAH.EDU or MOBILEPRINTING@UTAH.EDU **4.** AND SEND THE EMAIL.

## **\*\*THERE IS NO NEED FOR A SUBJECT OR BODY. \*\*YOU MAY NEED TO WAIT 30 SECONDS FOR THE FILE TO REACH THE CLOUD**

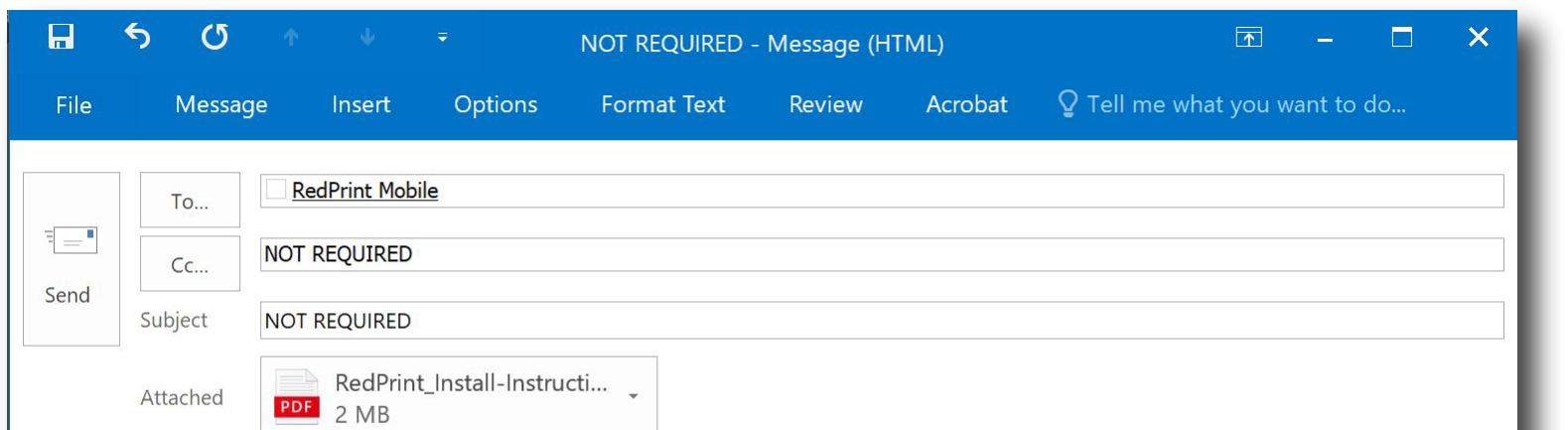

TAP YOUR UCARD READER LOCATED ON ANY OF THE REDPRINT **5.** MACHINES.

#### **6.** SELECT THE "SECURE PRINT" ICON ON THE MAIN COPIER MENU

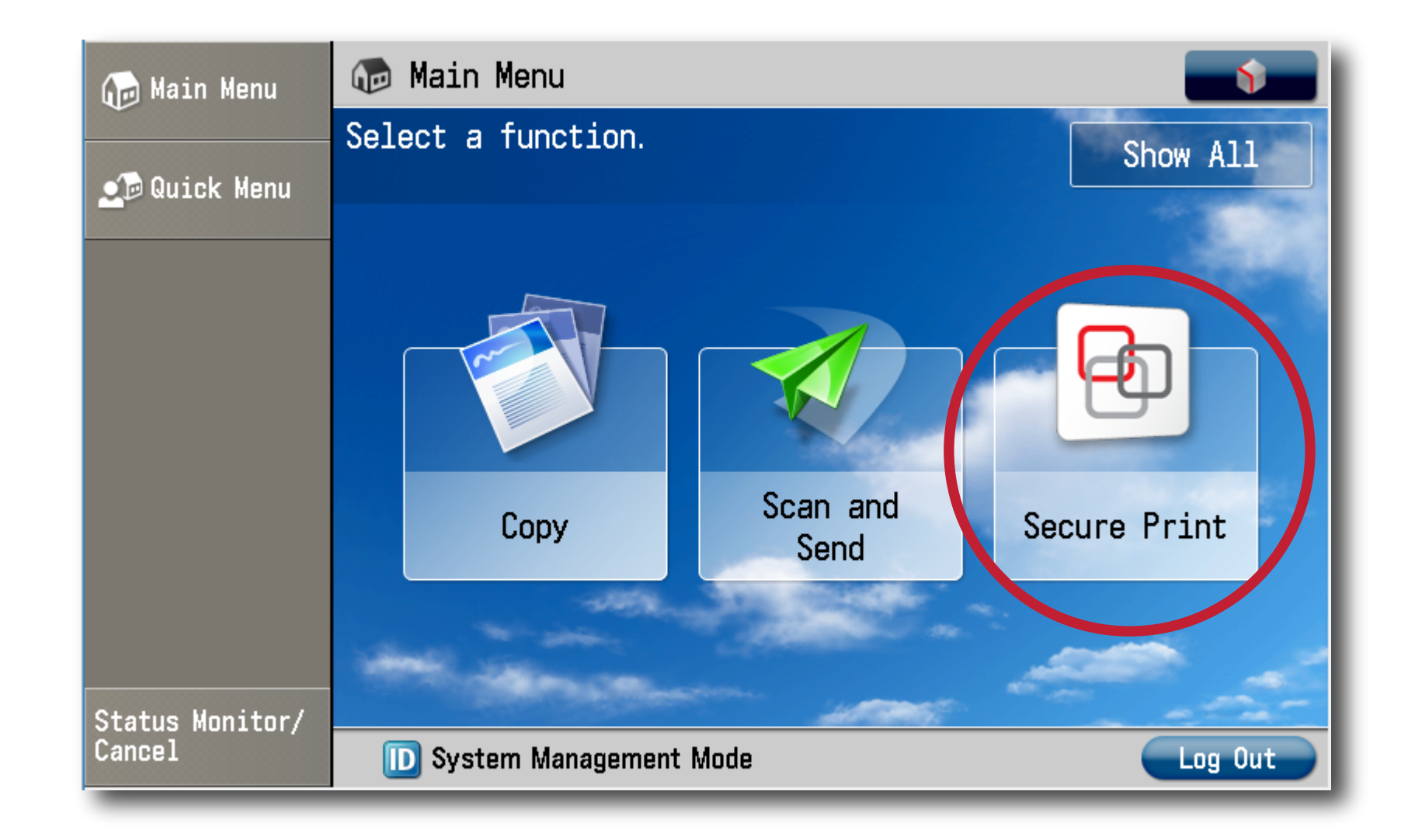

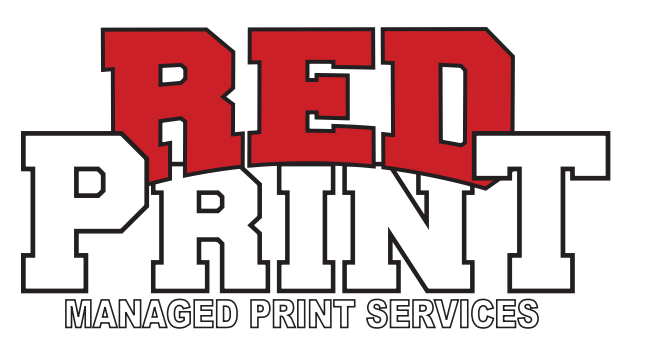

### **7.** SELECT THE FILE THAT YOU WISH TO PRINT. **\*\*IF IT SHOWS UP, DO NOT PRINT THE ".HTM" FILE**

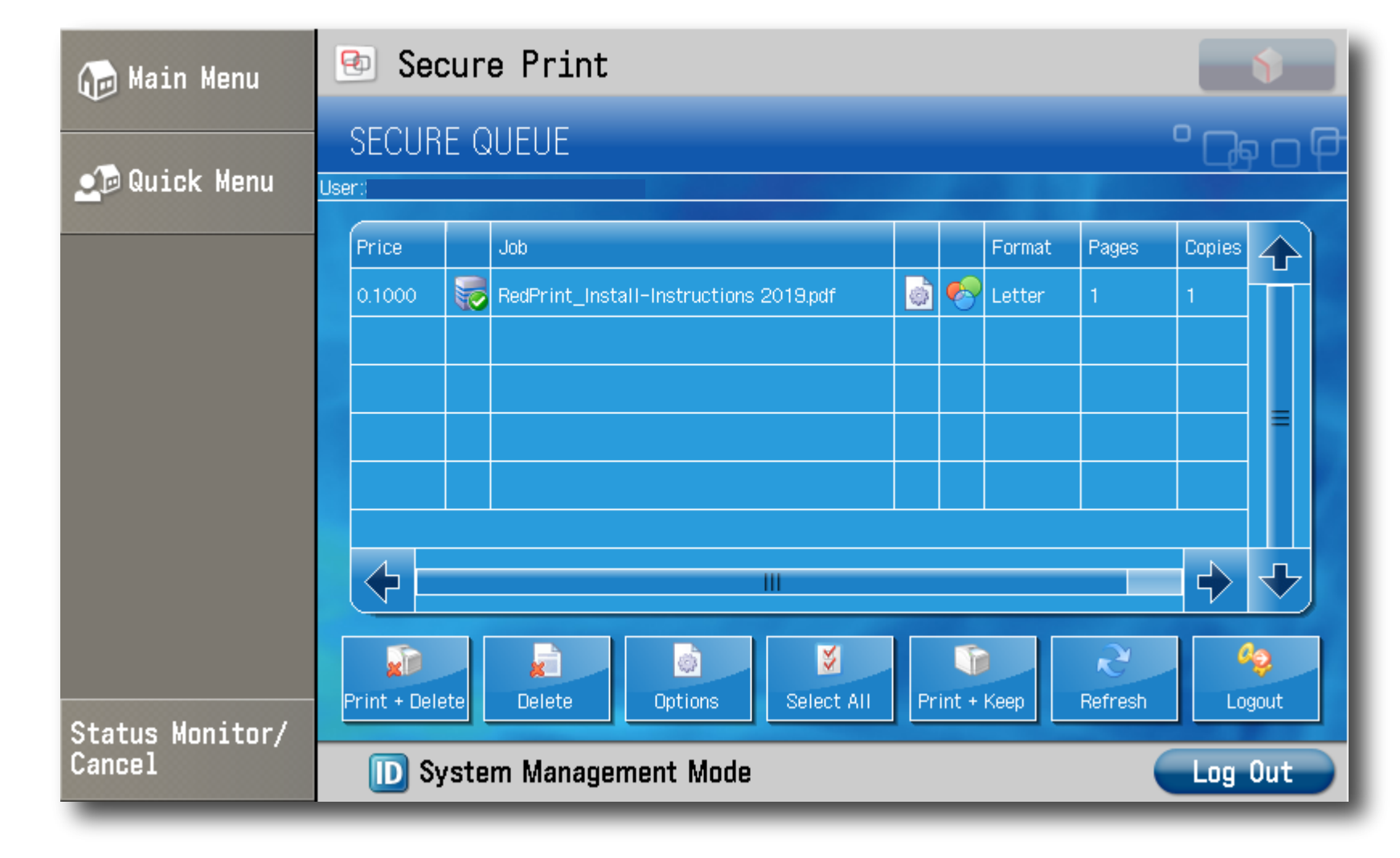

**8.** SELECT "PRINT + KEEP" or "PRINT + DELETE". **\*\*IF YOU KEEP THE FILE, IT WILL DELETE ITSELF AFTER 36 HOURS**

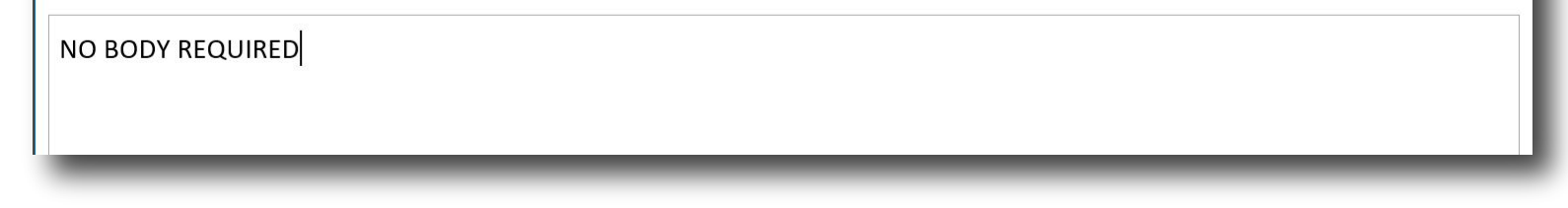

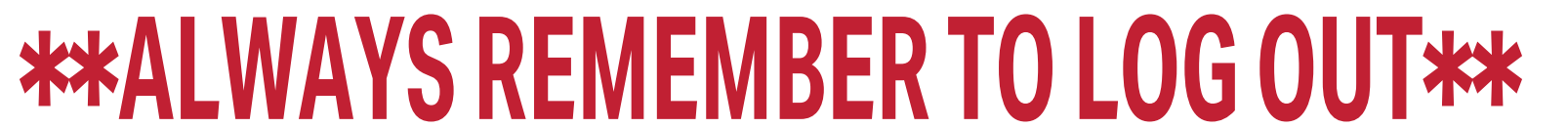